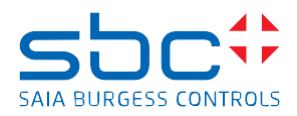

support@saia-pcd.com

Concern: **Modified behaviour of page colour settings on web-editor of PG5 2.3.195**

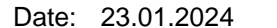

Version 1.0

---------------------------

German text at the end of the document, [page 12.](#page-11-0)

# **Contents**

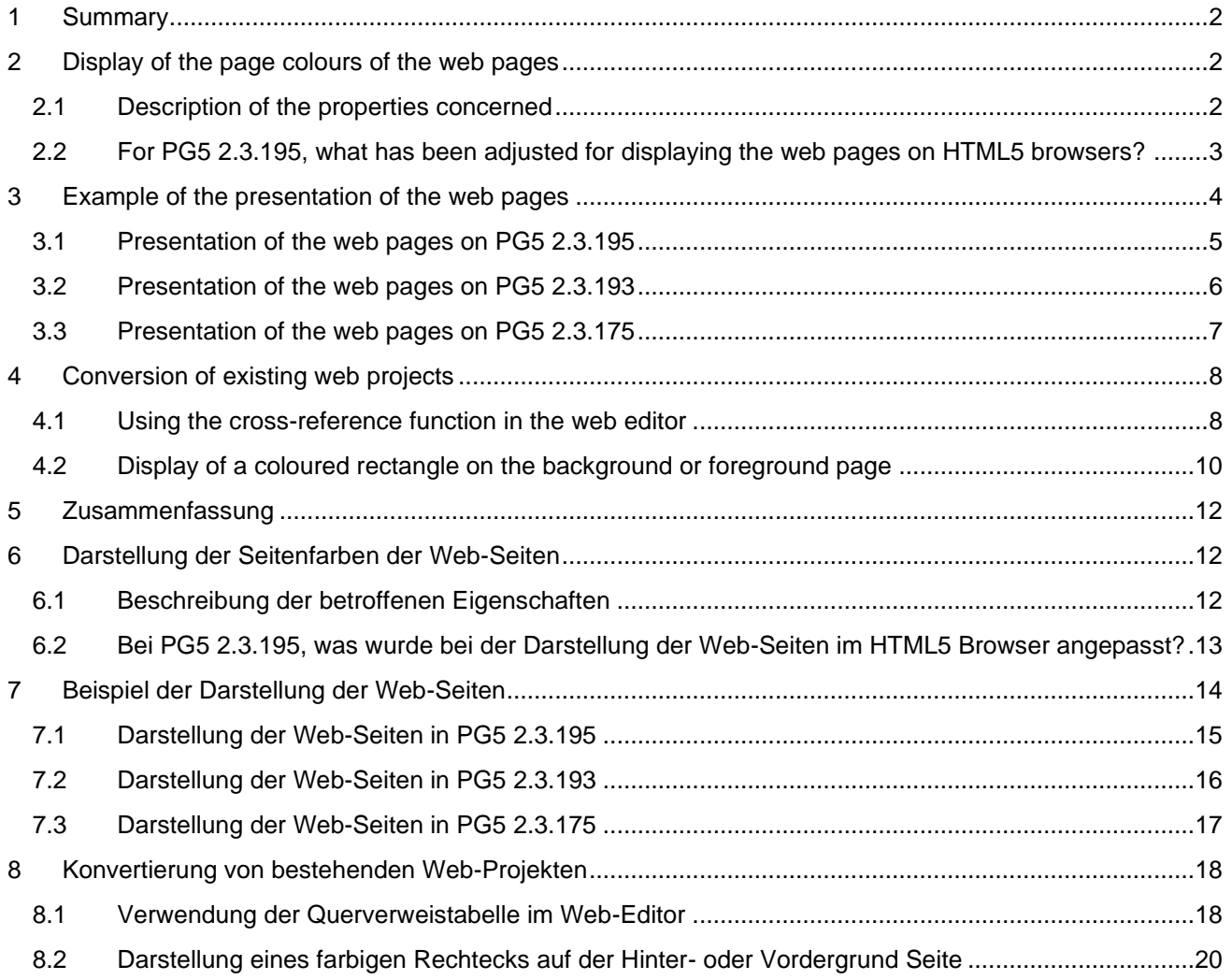

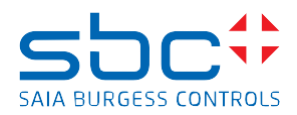

## <span id="page-1-0"></span>**1 Summary**

In the Web Editor8 of PG5 2.3.195, the behaviour for displaying the page colours of web pages in HTML5 browsers has been slightly adjusted, as older PG5 versions contain an error in the display of page colours, which causes page colours to be displayed unreliably.

The adjustment only affects web pages that have a background or foreground page and for which the page option 'Checkbox, Style Outline' is selected for the background or foreground pages.

The change only affects the display of page colours in the HTML5 browser. If the web page is displayed on a Micro browser display or using an MB apps, this adjustment has no effect on the behaviour of the page colour display.

Due to the adjustment, it can happen that the same web editor page is displayed in different colours at runtime in the HTML5 browsers and the micro browser (MB panels and MB apps).

This document describes the behaviour of the web pages and how the web project can be adapted if necessary.

## <span id="page-1-1"></span>**2 Display of the page colours of the web pages**

## <span id="page-1-2"></span>**2.1 Description of the properties concerned**

The checkbox 'Style, Outline' of a page has been provided with a special property which influences the page colour of other web pages when they are displayed in the micro browser panels / MB apps. If this checkbox 'Style, Outline' is selected in the page properties and this page is used as background page (background\_A) of another page 'A', then in the micro browser panels or the MB-App's the page 'A' will have the colour which has been defined as Style 'Fill color' of the background page (background\_A). If the checkbox 'Style, Outline' is selected for the foreground page (foreground\_A), then the colour of foreground\_A will be displayed when page 'A' is displayed.

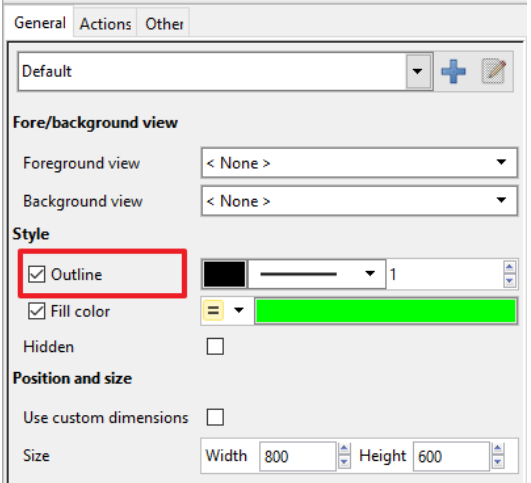

As this 'special' use of the 'Style, Outline' checkbox of the page property is not HTML5 compatible, the runtime behaviour in HTML5 browsers has been adapted in the PG5 2.3.195 web editor.

If the web page is displayed on an micro browser panels / MB apps, this adjustment has no effect on the behaviour of the page colour display.

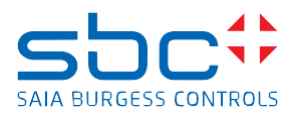

## <span id="page-2-0"></span>**2.2 For PG5 2.3.195, what has been adjusted for displaying the web pages on HTML5 browsers?**

- 1. The page property checkbox 'Style, Outline' no longer has any influence on the display of the page colour of the background and foreground pages.
- 2. The page colour of page 'A' is always displayed in the HTML5 browser in the colour that has been defined as the colour under 'Style, Fill colour' of page 'A'.
- 3. The page colours of the background or foreground pages no longer have any influence on the display of the page colour of page 'A'.
- 4. The checkbox 'Style, Fill color':
	- Has no influence on the display of the page colour in the HTML5 browser. Regardless of whether the checkbox is ticked or not, page A is always displayed in the page colour defined for page 'A' in the HTML5 browser.
	- Only has an effect on pages that are used as 'Embedded views'. The page colour can be deactivated there.
	- The checkbox 'Style, Fill colour' has an influence on the display of the page colour in the web editor on PG5.

If the checkbox is activated, the page is displayed 'transparent' in the web editor on PG5. The page is displayed in the web editor on PG5 in the colour that was defined in the web editor under Project Options, Project Build, HTML General Options, Background Colour.

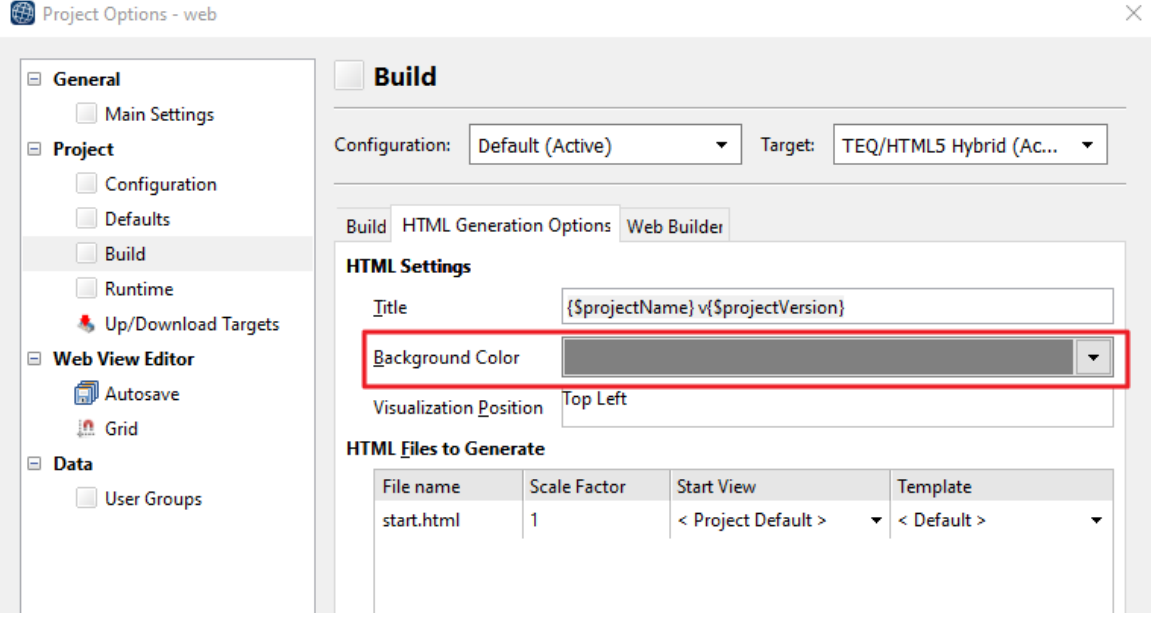

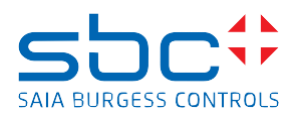

## <span id="page-3-0"></span>**3 Example of the presentation of the web pages**

Project with 3 Web-Editor8 pages

## **Background\_A:**

Checkbox Style, Outline: is checked Style, Fill color: Green color

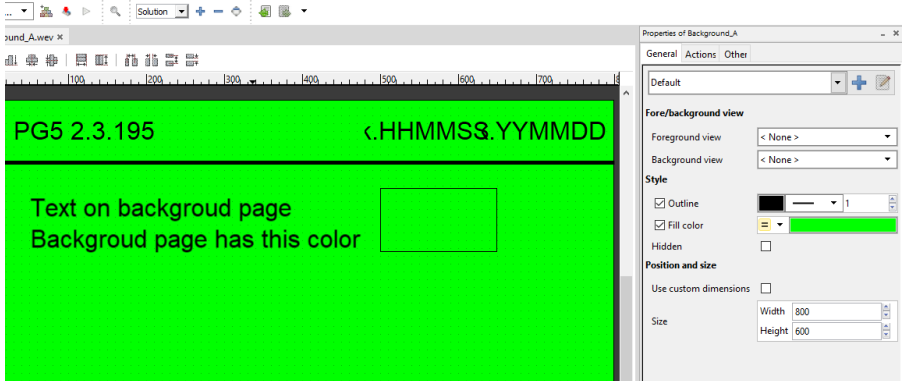

## **Foreground\_A:**

Checkbox Style, Outline: not checked Style, Fill color: Blue color

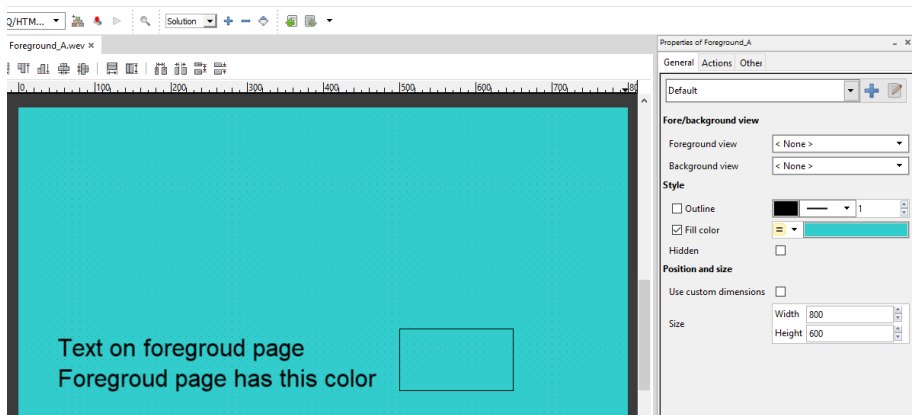

## **Page A:**

Checkbox Style, Outline: not checked Checkbox Style, Fill color: not checked Style, Fill color: White color Foreground view: Foreground\_A Background view: Background\_A

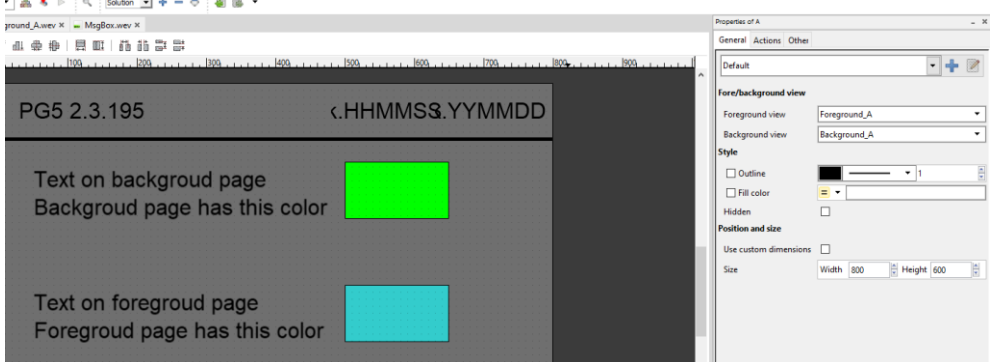

**Saia-Burgess Controls AG** Route Joe-Siffer 4, 1782 Givisiez, Switzerland T +41 26 580 30 00 www.saia-pcd.com

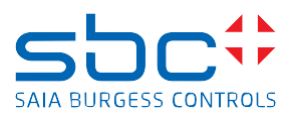

## <span id="page-4-0"></span>**3.1 Presentation of the web pages on PG5 2.3.195**

## **Darstellung im HTML5 Browser:**

The web page is displayed in white. (Page colour of the page 'A')

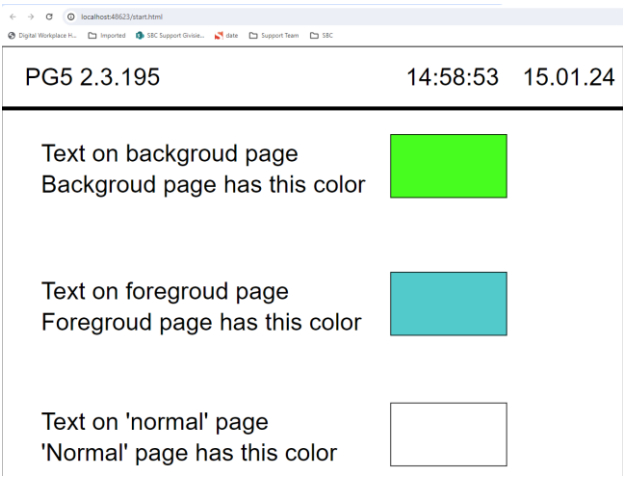

## **Presentation on micro browser:**

The web page is displayed in green

Page colour of the page 'Background\_A' and the checkbox 'Style, Outline' is selected on the background page

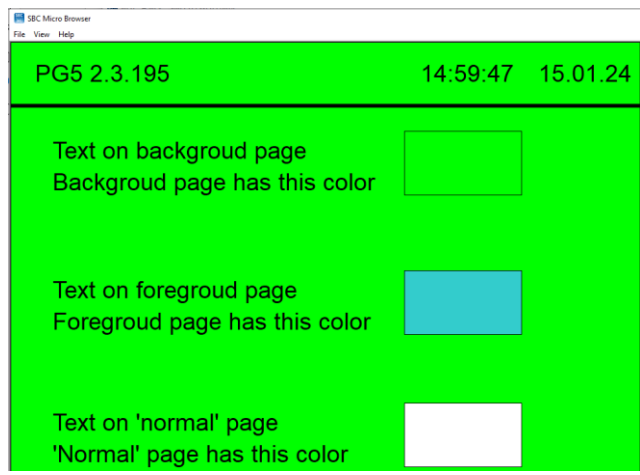

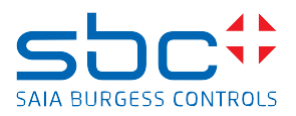

## <span id="page-5-0"></span>**3.2 Presentation of the web pages on PG5 2.3.193**

## **Presentation on HTML5 browser:**

The web page is displayed in grey.

 $\epsilon \rightarrow \alpha$   $\alpha$ 

Page colour which was defined as 'Background Colour' in the HTML settings of the web editor

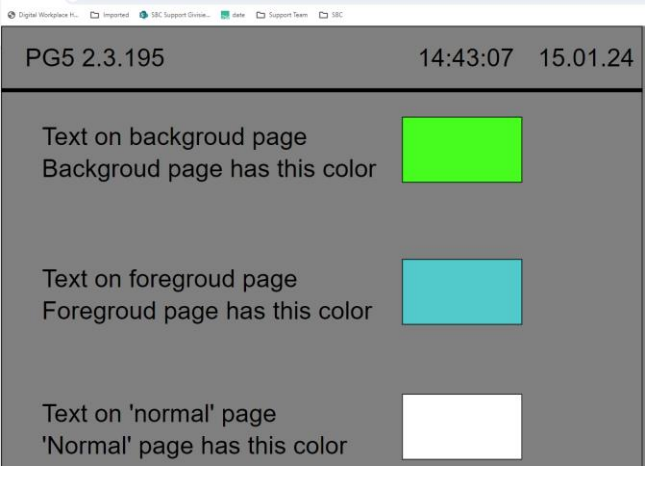

## **Presentation on micro browser:**

## The web page is displayed in green

Page colour of the page 'Background\_A' and the checkbox 'Style, Outline' is selected on the background page

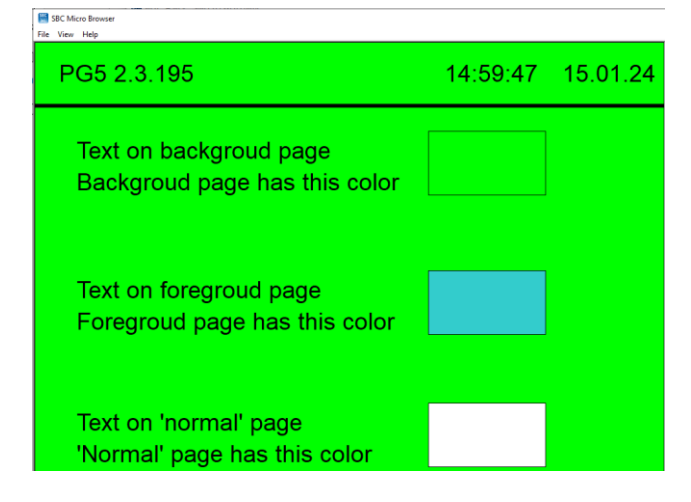

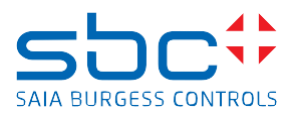

## <span id="page-6-0"></span>**3.3 Presentation of the web pages on PG5 2.3.175**

## **Presentation on HTML5 browser:**

#### The web page is displayed in green

Page colour of the page 'Background A' and the checkbox 'Style, Outline' is selected on the background page

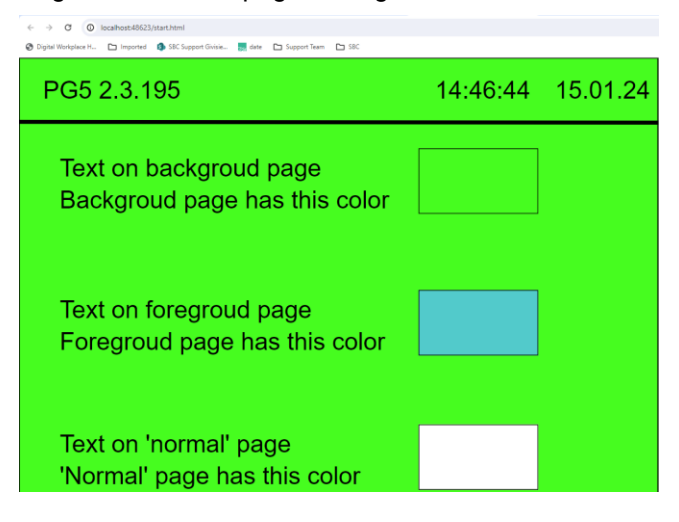

#### **Presentation on micro browser:**

The web page is displayed in green

Page colour of the page 'Background\_A' and the checkbox 'Style, Outline' is selected on the background pageSBC Micro Browse

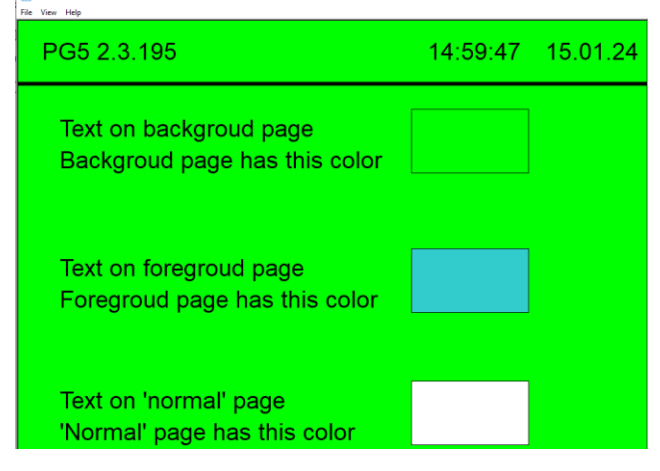

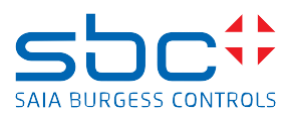

## <span id="page-7-0"></span>**4 Conversion of existing web projects**

If the page property checkbox 'Style, Outline' has been used on background or foreground pages in existing web editor projects and the web pages are therefore displayed in different page colours in the micro browser and HTML5 browser, there are various options for adapting the web editor project so that the page colour is displayed in the same way in the micro browser and HTML5 browser.

## <span id="page-7-1"></span>**4.1 Using the cross-reference function in the web editor**

This configures all web pages or a group of web pages of a web editor project with the same page colours.

In the web editor, right-click on the web project and then 'Cross Reference...'

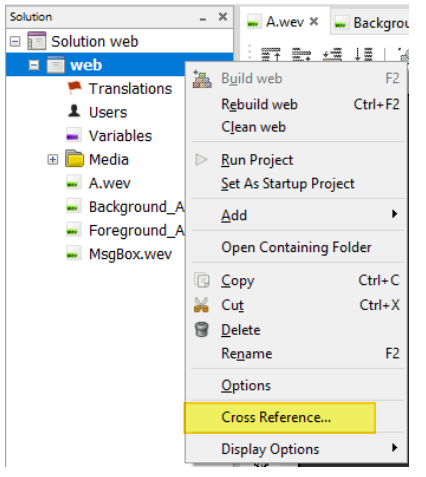

## Click on 'Container Types' and select 'View'

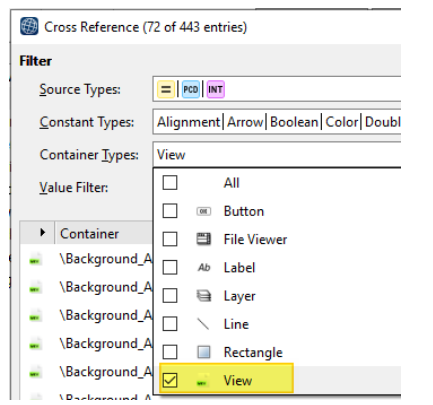

**Saia-Burgess Controls AG** Route Joe-Siffer 4, 1782 Givisiez, Switzerland T +41 26 580 30 00 www.saia-pcd.com

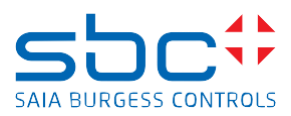

## Sort by 'Display Name'

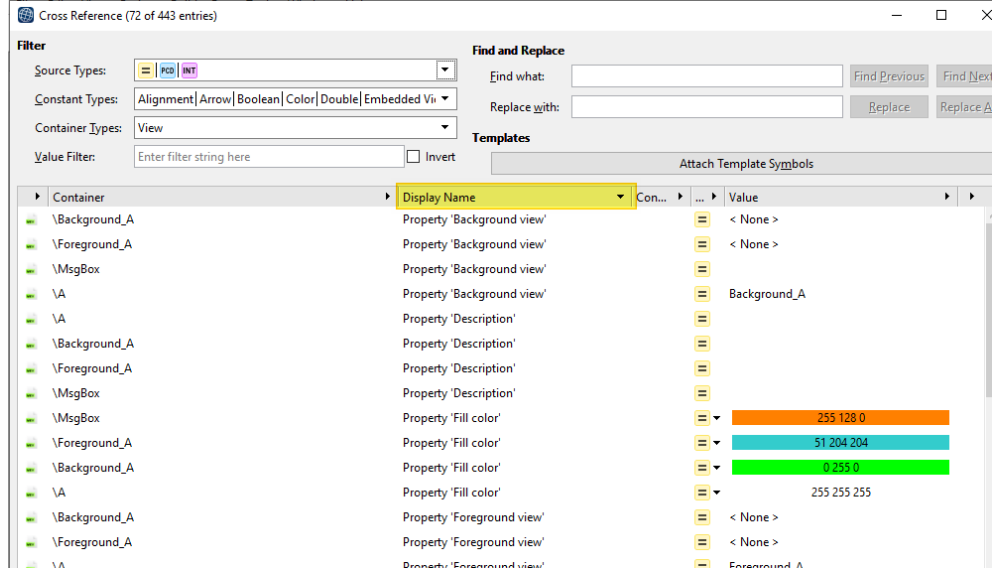

Select all lines with the name Property 'Fill colour' (with mouse click and Shift or CTRL key) If not all page colours are to be changed, the container \xxx can be used to determine which web page is involved. In this case, only select the pages to be changed.

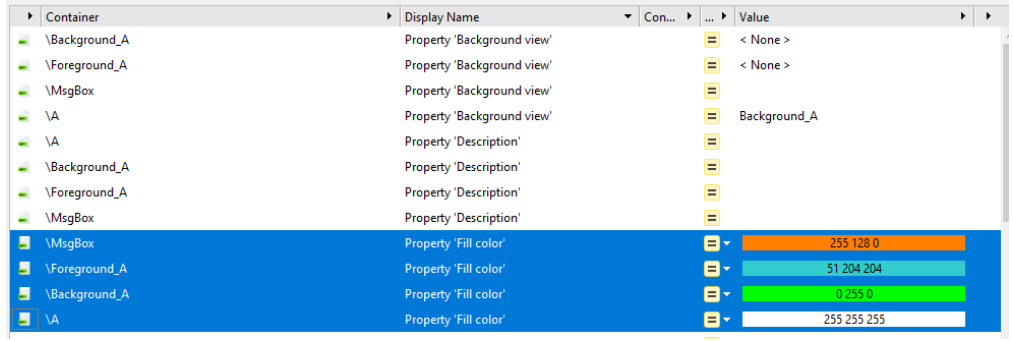

Click on a line for which a different colour must be defined in the Value area and then select the desired colour.

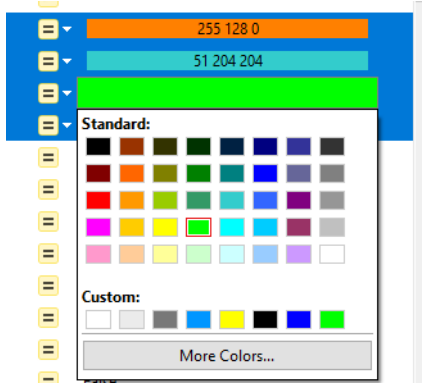

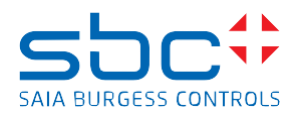

Now all pages are displayed with the new page colour and the RGB code.

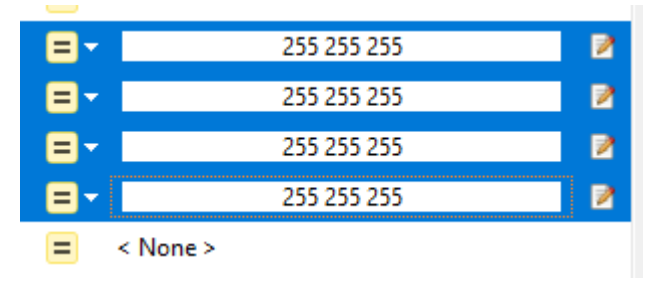

Click on the 'Apply' button to apply the change to all pages.

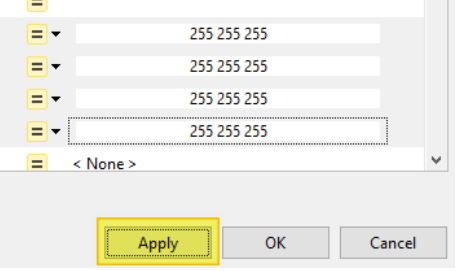

## <span id="page-9-0"></span>**4.2 Display of a coloured rectangle on the background or foreground page**

On the background or foreground page, deselect the 'Style, Outline' checkbox on the page property. Properties of Background\_A

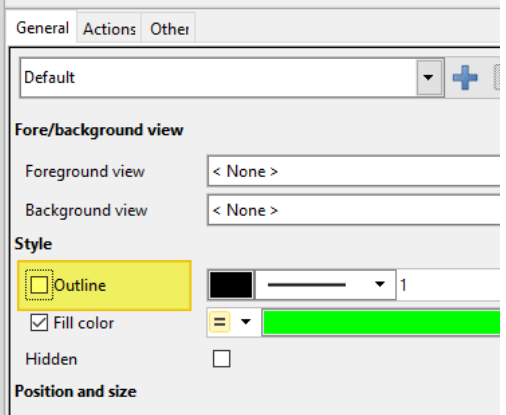

Insert a 'Rectangle tool' on the background page.

On the properties of the rectangle, select the 'Fill colour' checkbox and define the colour of the rectangle with the desired background colour.

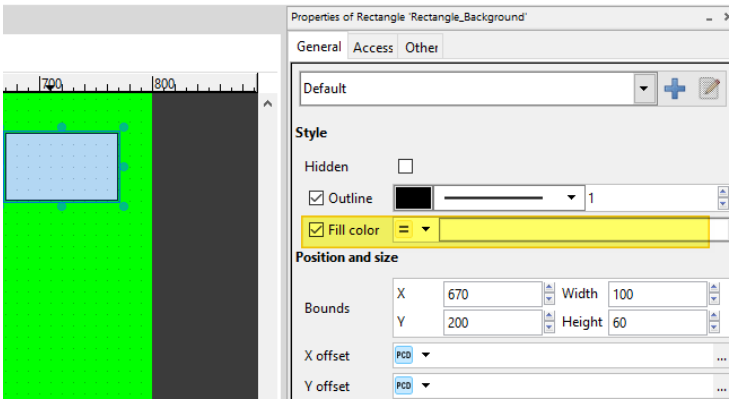

**Saia-Burgess Controls AG** Route Joe-Siffer 4, 1782 Givisiez, Switzerland T +41 26 580 30 00 www.saia-pcd.com

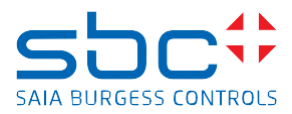

On the 'Document outline' window of the web editor, the rectangle must now be moved all the way down. To do this, select the element with a mouse click and then move it downwards. Remark:

At runtime, the objects that are visible in the 'Document outline' view are built up from bottom to top. This means that the rectangle with the background colour is displayed first and then the other elements are displayed.

Before moving the rectangle **After moving the rectangle** 

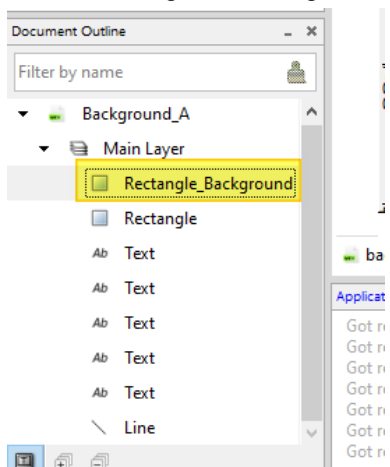

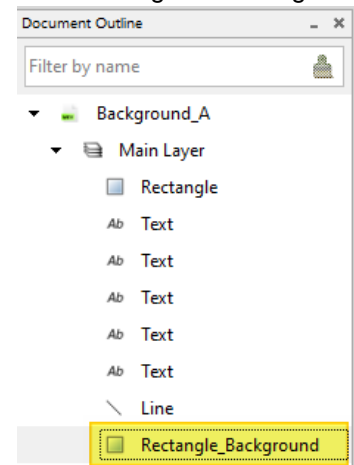

Enlarge rectangle to the same size as the web page, Set start position X, Y to 0,0.

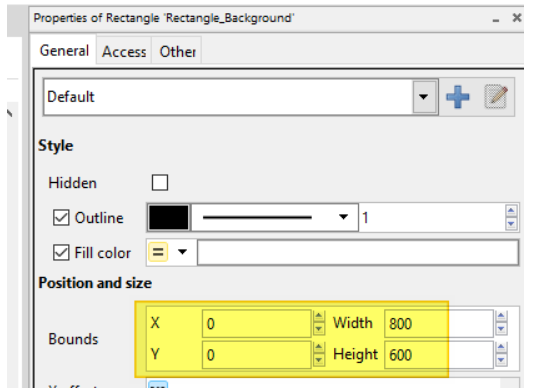

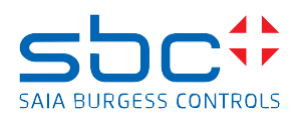

## **German Text:**

## <span id="page-11-0"></span>**5 Zusammenfassung**

Im Web-Editor8 von PG5 2.3.195 wurde das Verhalten für die Darstellung der Seitenfarben der Web-Seiten in HTML5 Browsern leicht angepasst, da in älteren PG5 Versionen ein Fehler in der Darstellung der Seitenfarben enthalten ist, welcher bewirkt, dass Seitenfarben unzuverlässig dargestellt werden.

Die Anpassung betrifft nur Web-Seiten welche eine Hinter- oder Vordergrund Seite haben und bei welchen bei den Hinter- oder Vordergrund Seiten die Seitenoption 'Checkbox, Stil Umriss' ausgewählt ist.

Die Änderung betrifft nur die Darstellung der Seitenfarben im HTML5 Browser. Falls die Web-Seite auf einem MB-Display oder mittels MB-App dargestellt wird, dann hat diese Anpassung keinen Einfluss auf das Verhalten der Darstellung der Seitenfarben.

Durch die Anpassung kann es vorkommen, dass dieselbe Web-Editor Seite zur Laufzeit in den HTML5 Browsern und dem Micro-Broser (MB-Panels und MB-App's), in unterschiedlichen Farben dargestellt werden.

Dieses Dokument beschreibt das Verhalten der Web-Seiten und wie das Web-Projekt bei Bedarf angepasst werden kann.

## <span id="page-11-1"></span>**6 Darstellung der Seitenfarben der Web-Seiten**

## <span id="page-11-2"></span>**6.1 Beschreibung der betroffenen Eigenschaften**

Die Checkbox 'Stil, Umriss' einer Seite wurde mit einer speziellen Eigenschaft versehen welche die Seitenfarbe anderer Web-Seiten beeinflusst wenn diese in den Microbrowser Panels / MB-App's angezeigt werden.

Falls diese Checkbox 'Stil, Umriss' in den Seiteneigenschaften angewählt ist und diese Seite als Hintergrund Seite (background\_A) einer anderen Seite 'A' verwendet wird, dann wird in den Microbrowser Panels oder den MB-App's die Seite 'A' die Farbe haben, welche als Stil 'Füllfarbe' der Hintergrund Seite (background\_A) definiert worden ist.

Falls bei der Vordergrund Seite (foreground\_A) die Checkbox 'Stil, Umriss' angewählt ist, dann wird bei der Darstellung der Seite 'A' die Farbe von foreground\_A dargestellt.

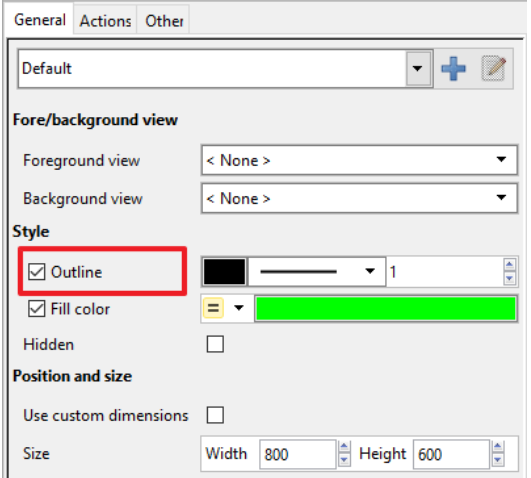

Da diese 'spezielle' Verwendung der Checkbox 'Style, Outline' der Seiten-Eigenschaft nicht HTML5 kompatibel ist, wurde im Web-Editor von PG5 2.3.195 das Laufzeitverhalten in den HTML5 Browsern angepasst.

Falls die Web-Seite auf einem MB-Display oder mittels MB-App dargestellt wird, dann hat diese Anpassung keinen Einfluss auf das Verhalten der Darstellung der Seitenfarben.

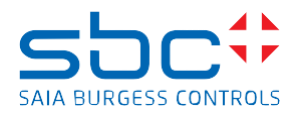

#### <span id="page-12-0"></span>**6.2 Bei PG5 2.3.195, was wurde bei der Darstellung der Web-Seiten im HTML5 Browser angepasst?**

- 5. Die Seiteneigenschaft Checkbox 'Stil, Umriss' hat keinen Einfluss mehr auf die Darstellung der Seitenfarbe der Hinter- und Vordergrund Seiten.
- 6. Die Seitenfarbe der Seite 'A' wird im HTML5 Browser immer in der Farbe dargestellt, welche als Farbe unter 'Stil, Füllfarbe' der Seite 'A' definiert worden ist.
- 7. Die Seitenfarben der Hinter- oder Vordergrund Seiten haben keinen Einfluss mehr auf die Darstellung der Seitenfarbe der Seite 'A'
- 8. Die Checkbox 'Stil, Füllfarbe':
	- hat keinen Einfluss auf die Darstellung der Seitenfarbe im HTML5 Broswer. Unabhängig davon, ob die Checkbox angeklickt ist oder nicht, die Seite A wird in HTML5 Browser immer in der Seitenfarbe dargestellt, welche für die Seite 'A' definiert worden ist.
	- hat nur einen Einfluss bei Seiten welche als 'Eingebttet View' verwendet werden. Dort kann die Seitenfarbe deaktiviert werden.
	- Die Checkbox 'Stil, Füllfarbe' hat einen Einfluss bei der Darstellung der Seitenfarbe im Web-Editor in PG5.

Falls die Checkbox aktiviert, ist, dann wird die Seite 'transparent' im Web-Editor in PG5 dargestellt.

Dabei wird im Web-Editor in PG5 die Seite in der Farbe dargestellt, welche im Web-Editor unter den Projektoptionen, Erstellen, HTML Erstellungs Optionen, Hintergrund Farbe, definiert wurde.

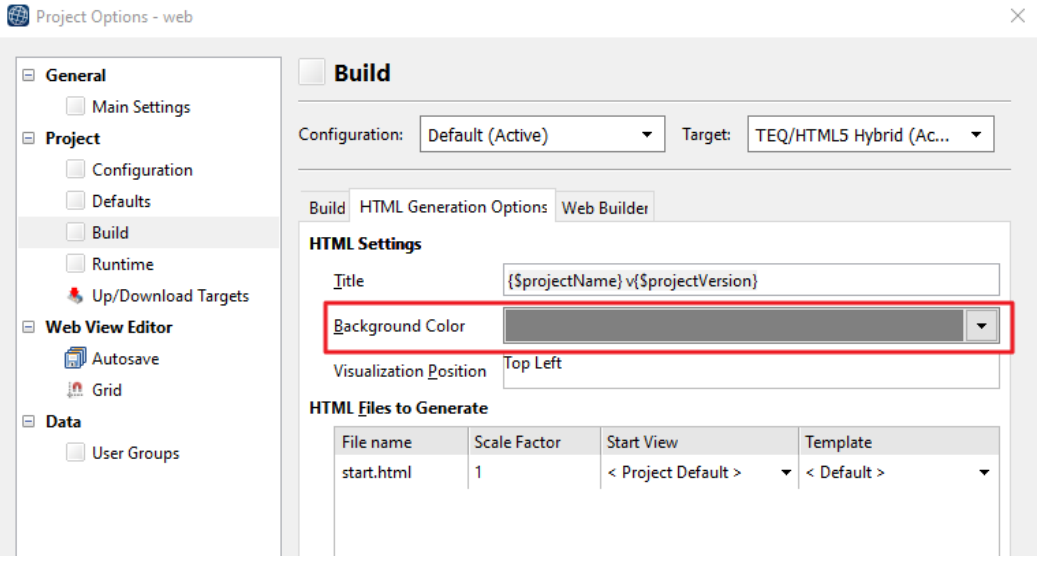

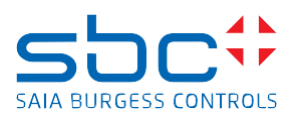

## <span id="page-13-0"></span>**7 Beispiel der Darstellung der Web-Seiten**

Projekt mit 3 Web-Editor8 Seiten.

## **Background\_A:**

Checkbox Stil, Umriss: ist ausgewählt. Stil, Füllfarbe: Farbe ist grün

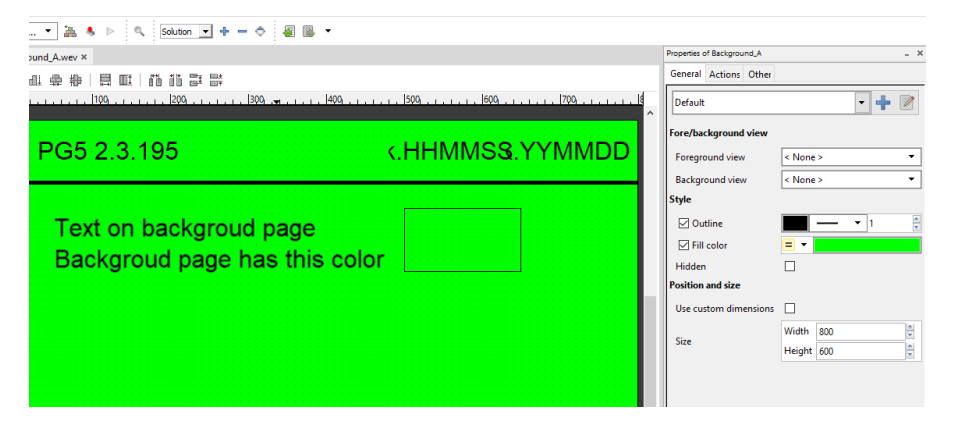

## **Foreground\_A:**

Checkbox Stil, Umriss: ist nicht ausgewählt. Stil, Füllfarbe: Farbe ist blau

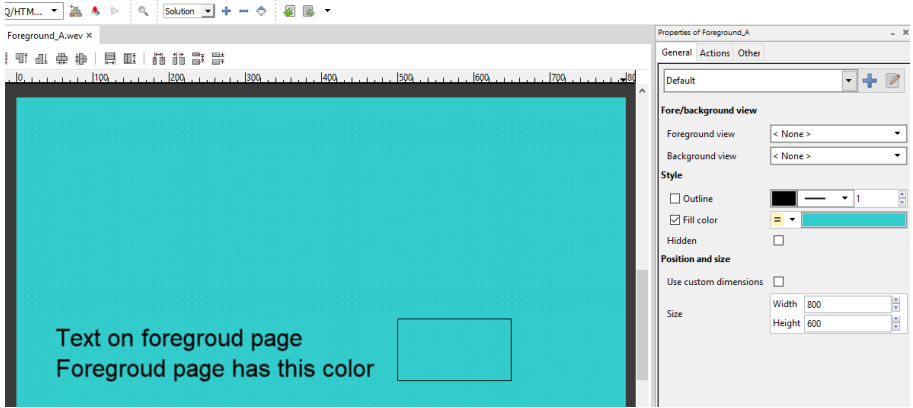

## **Seite A:**

Checkbox Stil, Umriss: ist nicht ausgewählt. Checkbox Stil, Füllfarbe: ist nicht ausgewählt. Stil, Füllfarbe: Farbe ist weiss Vordergrund View: Foreground\_A Hintergrund View: Background\_A

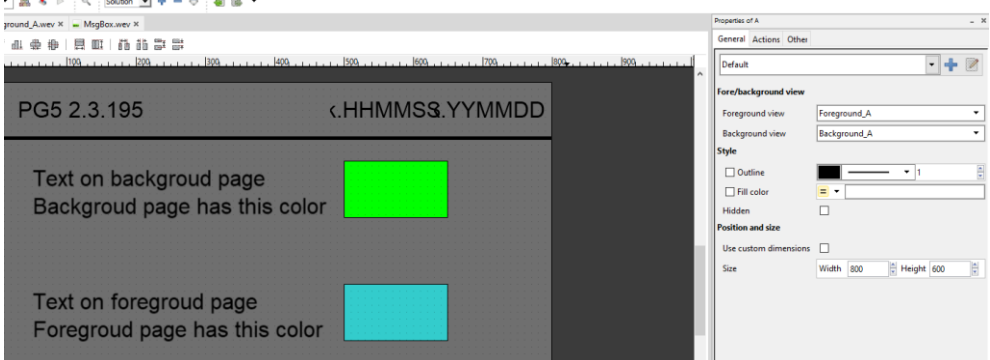

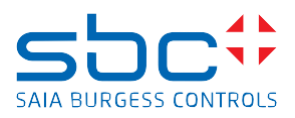

## <span id="page-14-0"></span>**7.1 Darstellung der Web-Seiten in PG5 2.3.195**

## **Darstellung im HTML5 Browser:**

Die Web-Seite wird in weiss dargestellt. (Seitenfarbe der Seite 'A')

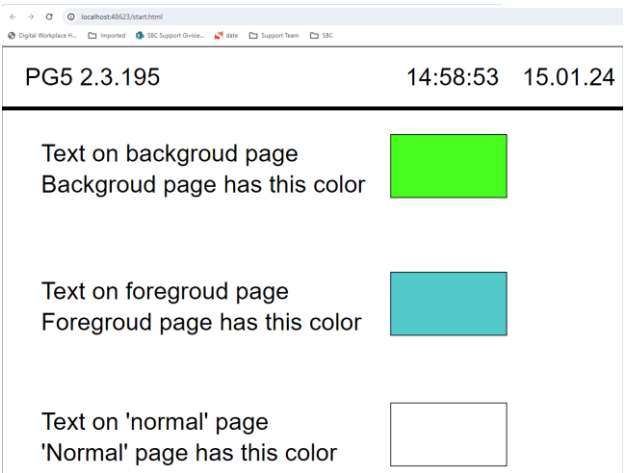

## **Darstellung im Microbrowser:**

Die Web-Seite wird in grün dargestellt (Seitenfarbe der Seite 'Background\_A' und auf der Background Seite ist die Checkbox 'Stil, Umriss' ausgewählt).

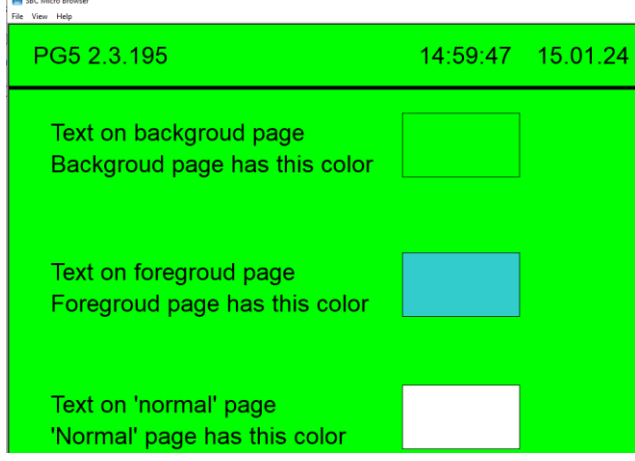

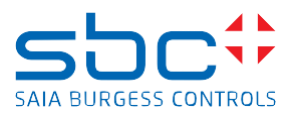

## <span id="page-15-0"></span>**7.2 Darstellung der Web-Seiten in PG5 2.3.193**

#### **Darstellung im HTML5 Browser:**

Die Web-Seite wird grau dargestellt.

 $\rightarrow$   $\alpha$   $\alpha$ 

Seitenfarbe welche als 'Hintergrund Farbe' in den HTML Settings des Web-Editors definiert wurde

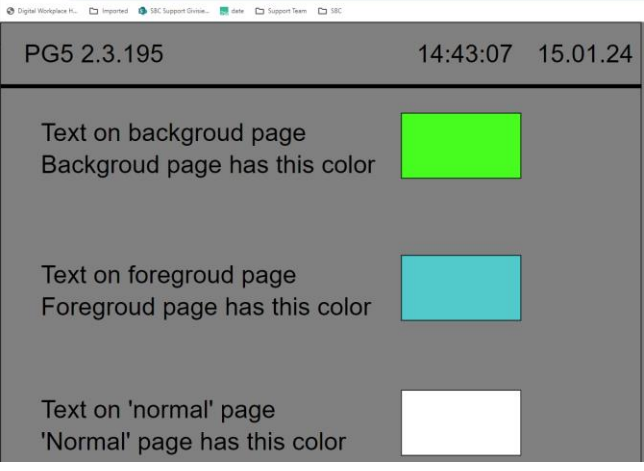

#### **Darstellung im Microbrowser:**

Die Web-Seite wird in grün dargestellt (Seitenfarbe der Seite 'Background\_A' und auf der Background Seite ist die Checkbox 'Stil, Umriss' ausgewählt).

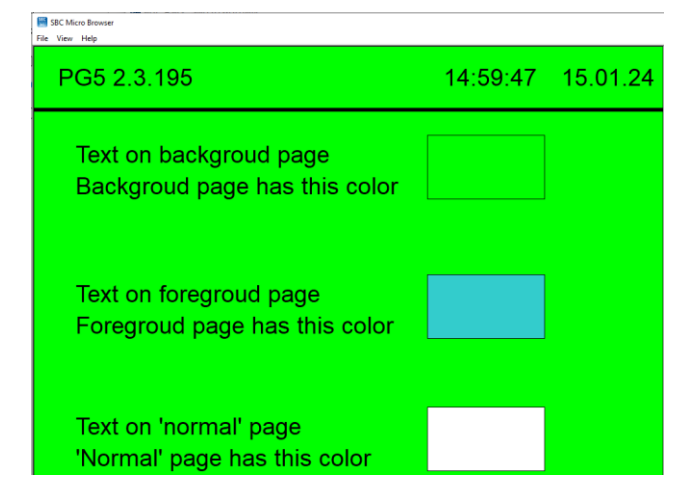

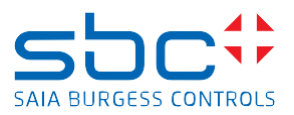

## <span id="page-16-0"></span>**7.3 Darstellung der Web-Seiten in PG5 2.3.175**

#### **Darstellung im HTML5 Browser:**

Die Web-Seite wird in grün dargestellt (Seitenfarbe der Seite 'Background\_A' und auf der Background Seite ist die Checkbox 'Stil, Umriss' ausgewählt).

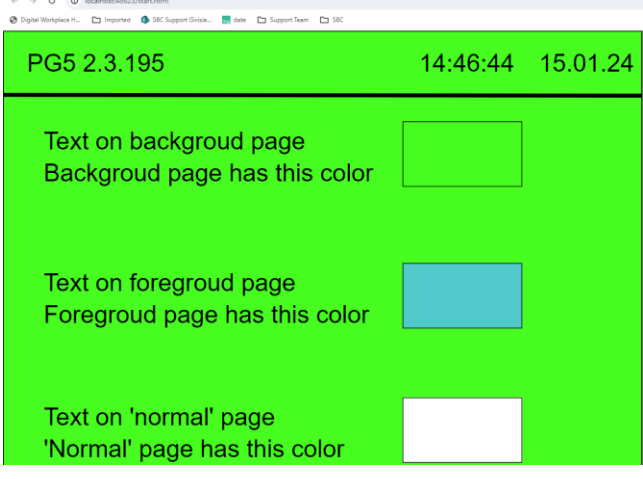

## **Darstellung im Microbrowser:**

Die Web-Seite wird in grün dargestellt (Seitenfarbe der Seite 'Background\_A' und auf der Background Seite ist die Checkbox 'Stil, Umriss' ausgewählt). $\mathbf{r}$ 

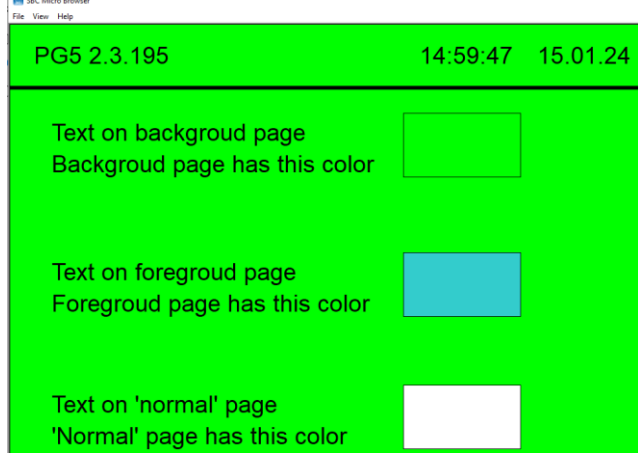

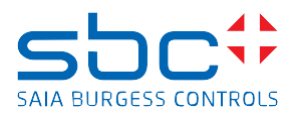

## <span id="page-17-0"></span>**8 Konvertierung von bestehenden Web-Projekten**

Falls bei bestehenden Web-Editor Projekten die Seiteneigenschaft Checkbox 'Style, Outline' auf Hinter- oder Vordergrund Seiten verwendet wurde und dadurch die Web-Seiten in unterschiedlichen Seitenfarben im Microbrowser und HTML5 Browser dargestellt werden, dann gibt es verschiedene Möglichkeiten das Web-Editor Projekt anzupassen, damit die Seitenfarbe im Microbrowser und im HTML5 Browser gleich dargestellt werden.

## <span id="page-17-1"></span>**8.1 Verwendung der Querverweistabelle im Web-Editor**

Dadurch werden alle Web-Seiten oder eine Gruppe von Web-Seiten eines Web-Editor Projekts mit denselben Seitenfarben konfiguriert.

Im Web-Editor, rechter Mausklick auf das Web-Projekt und dann 'Querverweistabelle…'

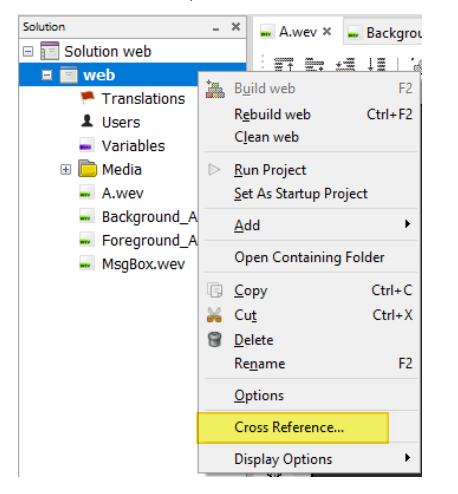

Klick auf 'Containertypen' und Auswahl von 'View'

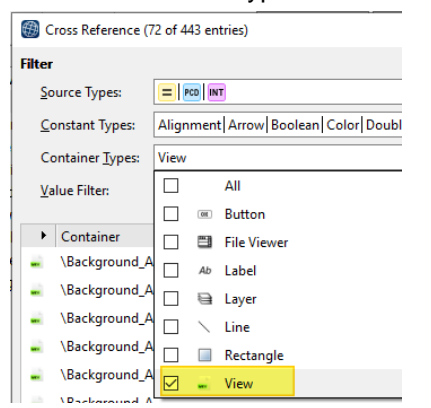

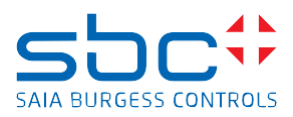

#### Sortieren nach 'Anzeigetext'

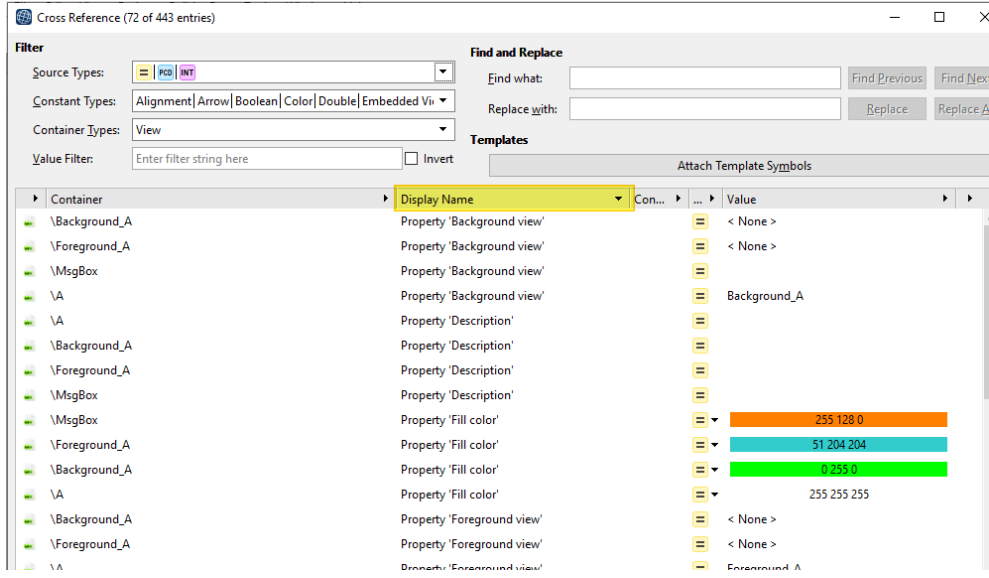

Markieren aller Zeilen mit dem Namen Eigenschaft 'Füllfarbe' (mit Mausklick und Shift oder CTRL Taste) Falls nicht alle Seitenfarben geändert werden sollen, dann kann mittels dem Container \xxx festgestellt werden um welche Web-Seite es sich handelt. In diesem Fall nur die zu ändernden Seiten markieren.

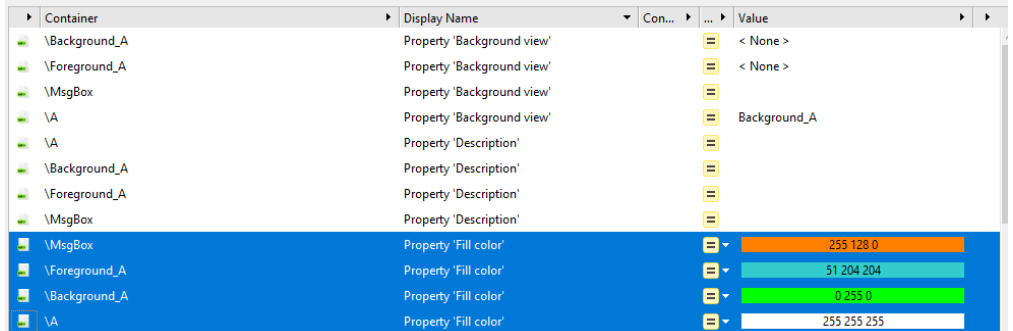

Klick auf eine Zeile bei welcher eine andere Farbe definiert werden muss, im Bereich Value und danach Auswahl der gewünschten Farbe.

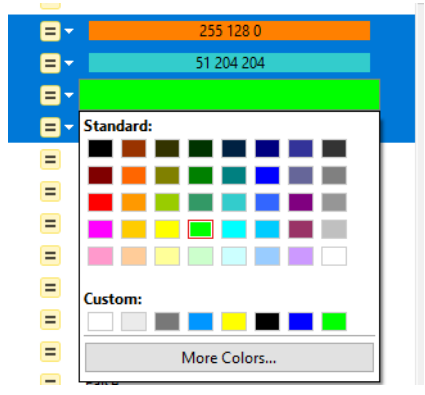

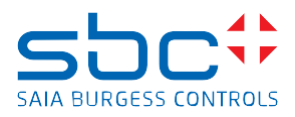

Nun werden alle Seiten mit der neuen Seitenfarbe und dem RGB Code dargestellt.

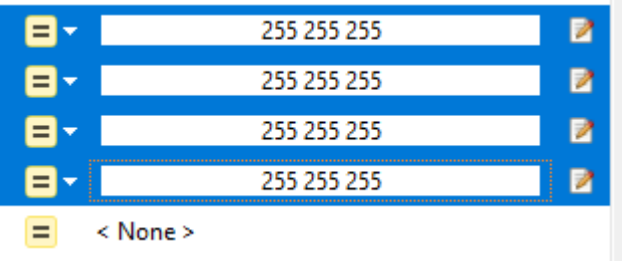

Durch Klick auf den 'Übernehmen' Knopf wird die Änderung auf allen Seiten vorgenommen.

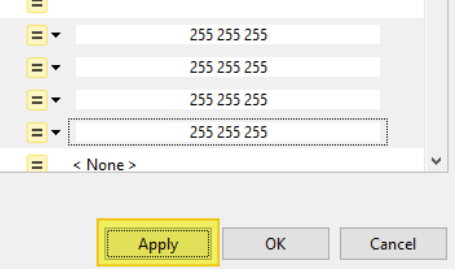

## <span id="page-19-0"></span>**8.2 Darstellung eines farbigen Rechtecks auf der Hinter- oder Vordergrund Seite**

Auf der Hinter- oder Vordergrund Seite, abwählen der Checkbox 'Stil, Umriss' auf der Seiteneigenschaft.

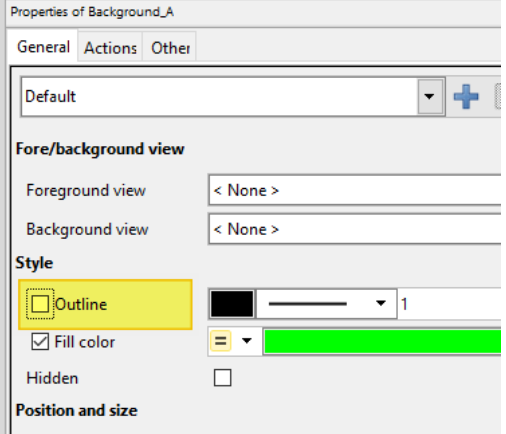

Einfügen eines 'Rectangle tool' (Rechteck) auf der Hintergrund Seite. In den Eigenschaften des Rechtecks die Checkbox 'Füllfarbe' auswählen und die Farbe des Rechtecks mit der gewünschten Hintergrund Farbe definieren.

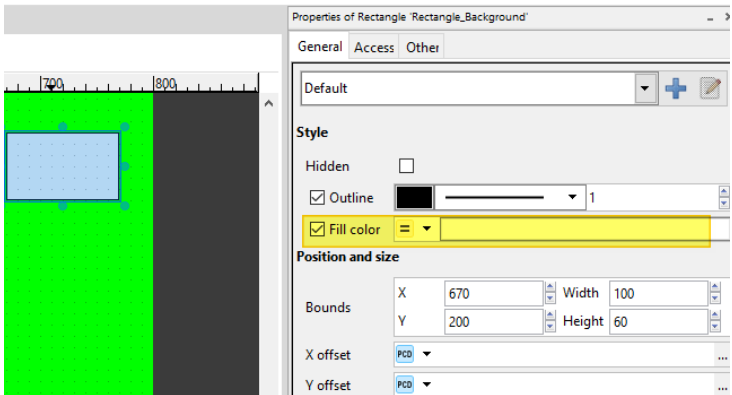

Modified behaviour of page colour settings on web-editor of PG5 2.3.195.docx 20/21

**Saia-Burgess Controls AG** Route Joe-Siffer 4, 1782 Givisiez, Switzerland T +41 26 580 30 00 www.saia-pcd.com

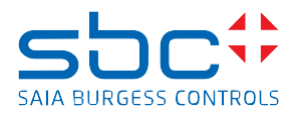

Im Fenster 'Dokumentenentwurf' vom Web-Editor muss nun das Rechteck ganz nach unten verschoben werden.

Dazu das Element durch Mausklick markieren und dann nach unten schieben.

Bemerkung: Zur Laufzeit werden die Objekte, welche in der 'Dokumentenentwurf' Ansicht sichtbar sind, von unten nach oben aufgebaut. D.h. dass zuerst das Rechteck mit der Hintergrundfarbe dargestellt wird und danach die anderen Elemente dargestellt werden.

#### Vor dem verschieben. Nach dem verschieben.

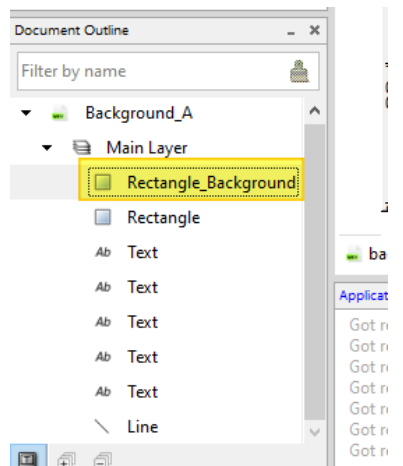

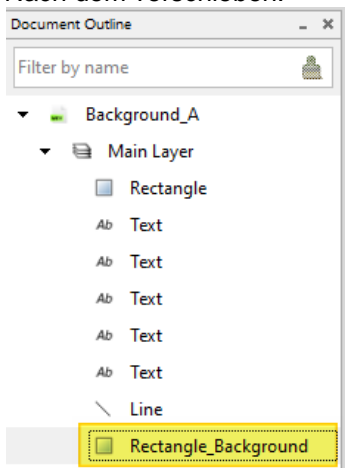

Rechteck auf die gleiche Grösse wie die Web-Seite vergrössern, Start-Position X, Y auf 0,0 setzen.

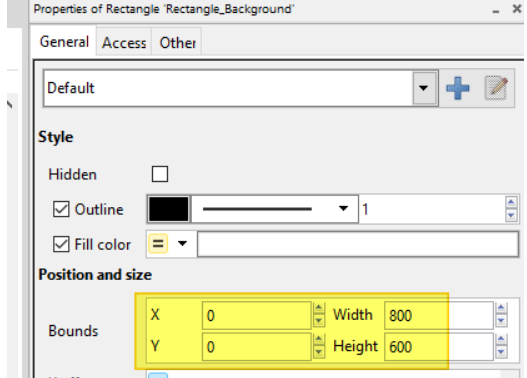